## TUTORIAL PRENOTAZIONE ONLINE CARTA DI IDENTITA' ELETTRONICA

## 1. ACCEDERE AL SITO: [www.comune.villarperosa.to.it](http://www.comune.villarperosa.to.it/)

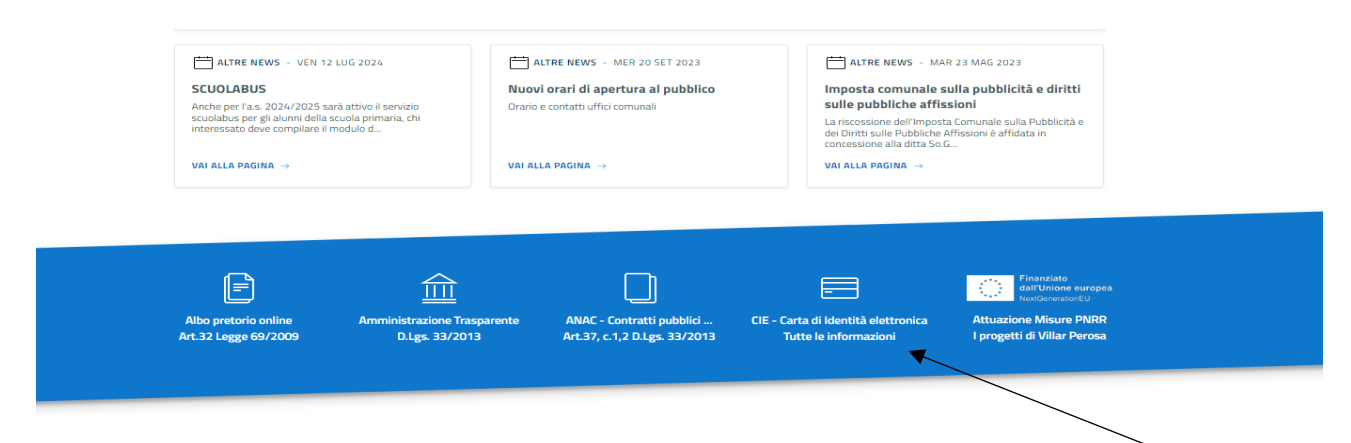

2. SCORRENDO CLICCARE SU CIE- CARTA DI IDENTITA' TUTTE LE INFORMAZIONI

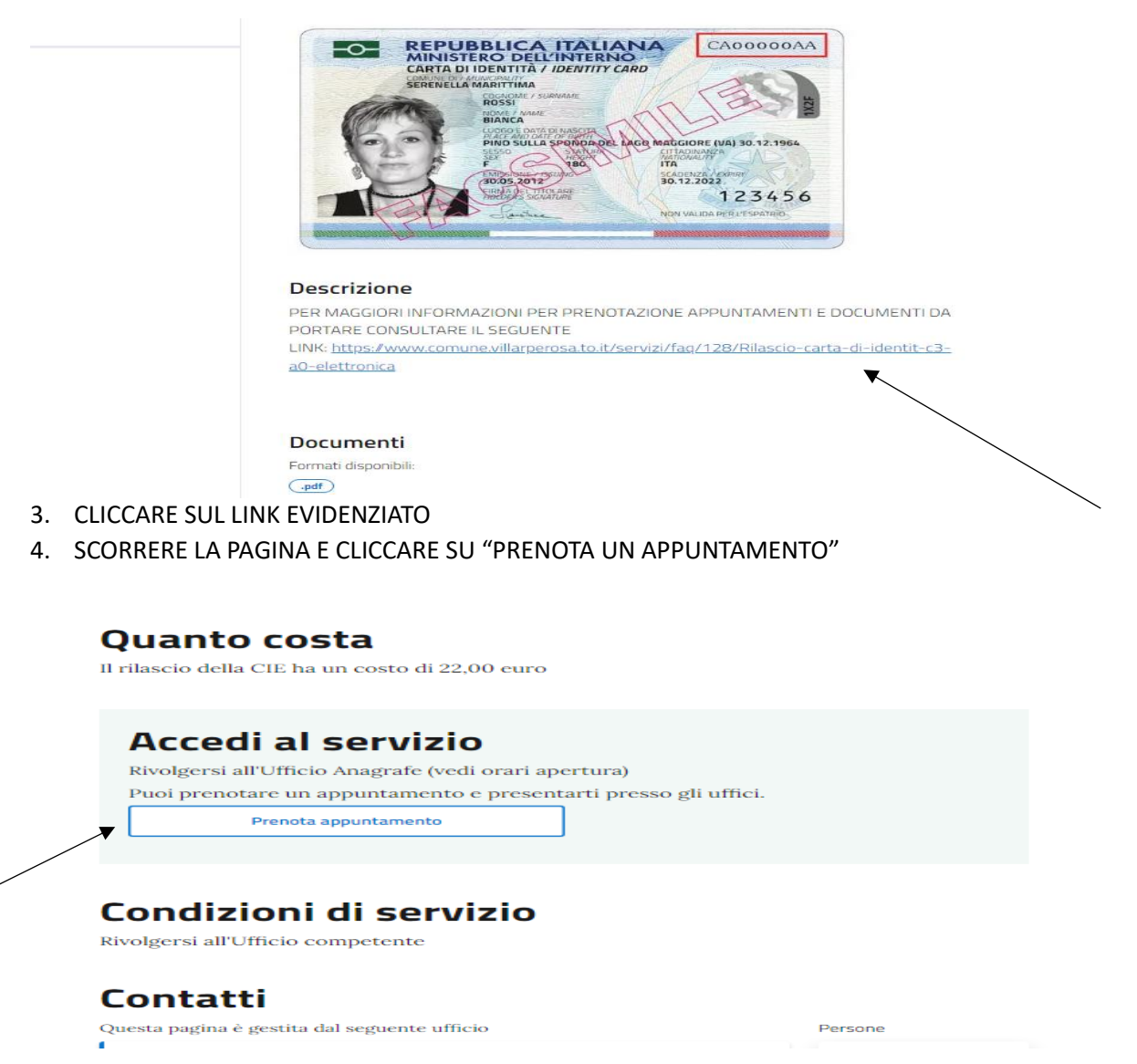

5. SELEZIONARE UFFICIO "SEGRETERIA" E CLICCARE SU "AVANTI". L'ACCESSO CON SPID NON E' ESSENZIALE PER IL COMPLETAMENTO DELLA PROCEDURA MA SERVE UNICAMENTE PER AVERE ALCUNI DATI PERSONALI GIA' COMPILATI

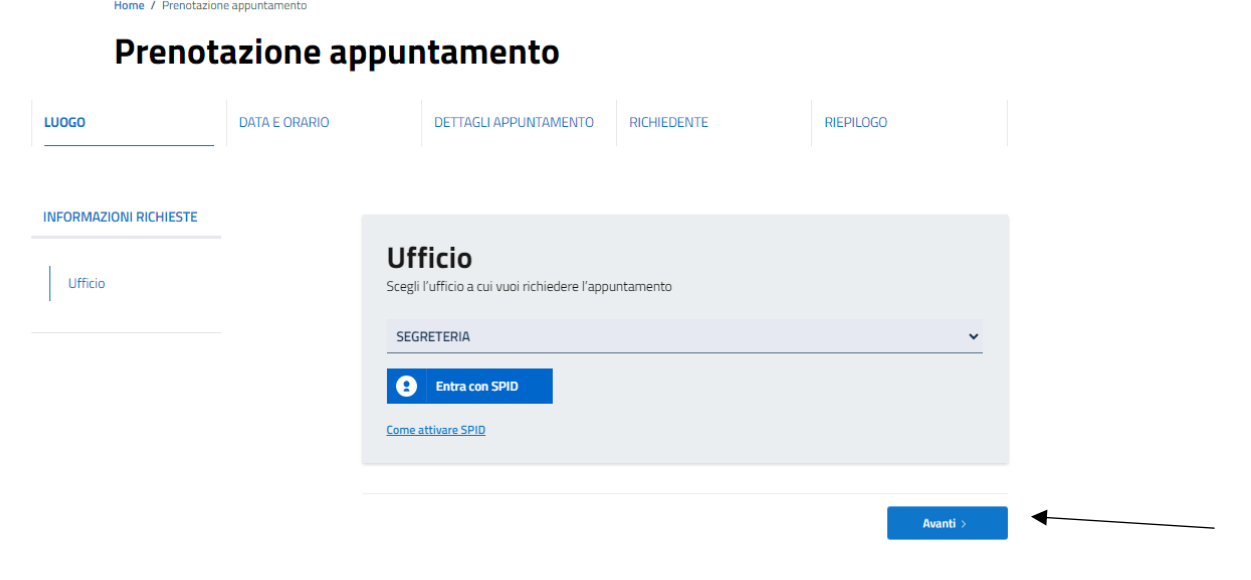

6. SELEZIONARE IL MESE, IL GIORNO, L'ORARIO DESIDERATI

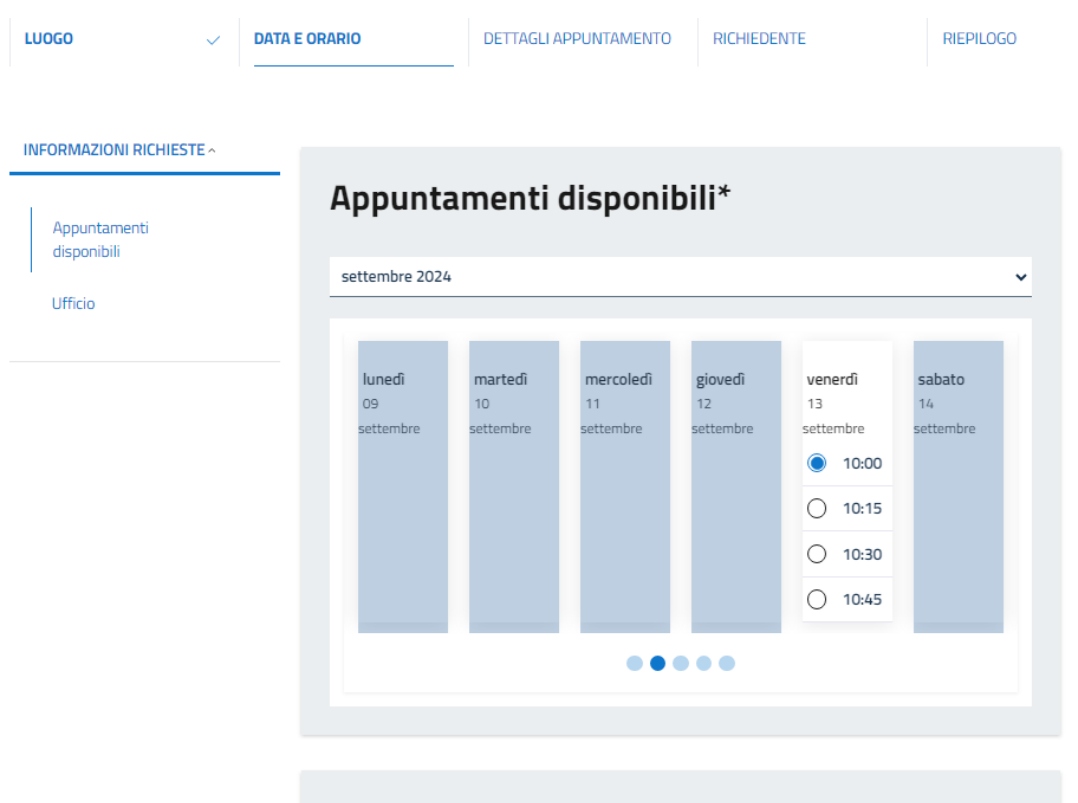

7. NEL CAMPO MOTIVO SELEZIONARE "RILASCIO CARTA DI IDENTITA' ELETTRONICA" E IN QUELLO DETTAGLIO INSERIRE SE PRESENTI PARTICOLARI ESIGENZE PERSONALI DOPODICHE' CLICCARE SU "AVANTI"

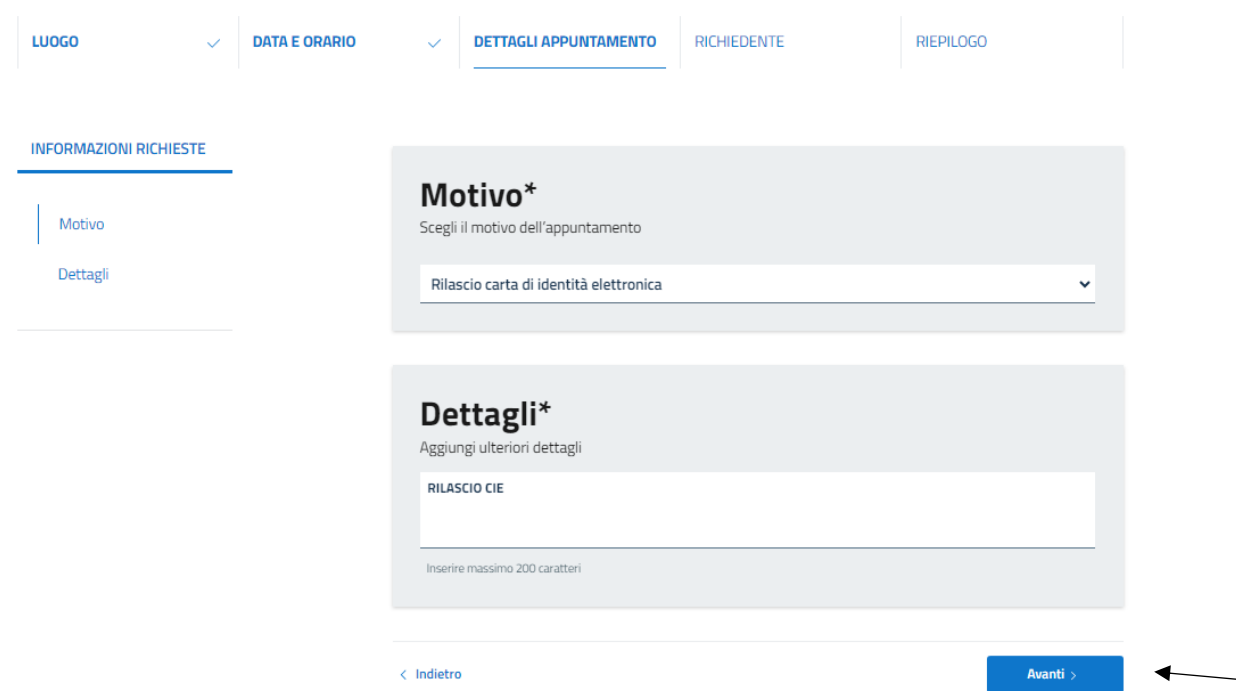

8. COMPILARE I CAMPI CONTRASSEGNATI CON L'ASTERISCO CON I VOSTRI DATI PERSONALI, CLICCARE SU "AVANTI" INFINE CONFERMARE IL RIEPILOGO DATI SE TUTTO CORRETTO.

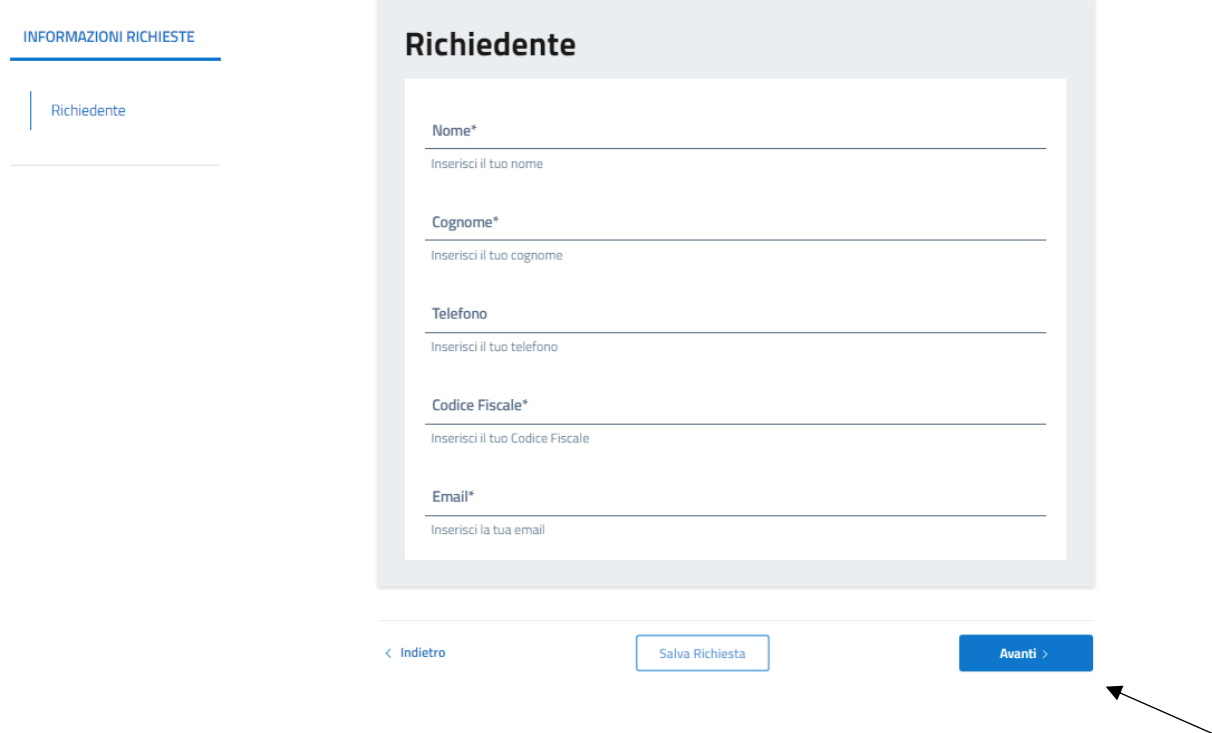